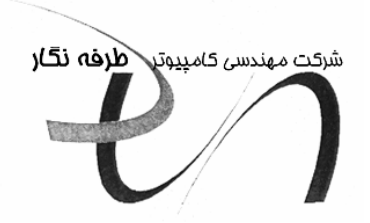

# راهنمای جامع شناسایی قفلها در نرم افزارهای چند قفله  $\Delta$ .۴۶,  $\Delta$ .۴,  $\Delta$ .۳,  $\Delta$ .۱: نسخه:

کد سند : ۱۰۲۷ ويرايش: ٠٠ تاريخ تهيه: ٨٥/١٢/٢١

#### نصب دوقفله يا چند قفله

بعد از آنکه مدتی با برنامه حسابداریتان کار کرده و پس ازصـدور تعـدادی سـند ، نـرم افـزار شناسـایی تمامي قفلها را از شما مي خواهد، جهت برطرف نمودن اين موردعمليـات نـصب و شناسـايي قفـل هـا بـه ترتيب زير بايد انجام گيرد:

شناسايي قفل ها طبق دستورالعمل متناسب با نوع قفل ها بايد انجام شود : دو یا چند قفل مربوط به نرم افزار شما به یکی از حالتهای زیر می توانند باشند ، برای هـر حالـت مراحـل شناسایی به صورت مجزا به ترتیب زیر توضیح داده شده است :

# دو قفله **LPT-USB**

١. " یکی از سیستمها که هر دو قفل بر روی آن قابل نصب می باشد را انتخاب نموده بطوریکـه بتـوان قفل Usb و Parallel ,ا پر روی آن نصب کرد و سے دی نرم افزار هلو که بعد از دو قفله شـدن نرم افزار تحویل گرفته اید راگذاشته انجام عملیات ارتقاء را از اتوران به ترتیب زیر انجام دهید :

ابتـدا سـبي دي را داخـل CD ROM گذاشـته و پـس از اجــراي اتـوران دكــمه ارتقـــاء را كليـك نمایید و تا پایان انجام عملیات ارتقاء منتظر بمانید .

۰۰ (در صورت داشتن مشکل در باز نمودن اتوران جهت عمل ارتقاء، به شــکل زیــر دقــت فرماييد).

**توجه :** به صورت معمول با وارد کردن سی دی داخل سی دی رام اتوران برنامه اجرا می شــود در صورت اجرا نشدن ، وارد My Compute شده و روی درایو ســی دی رام ( Cd Rom) کلیلـک راست نموده و آیتم AutoPlay را کلیک نمایید.

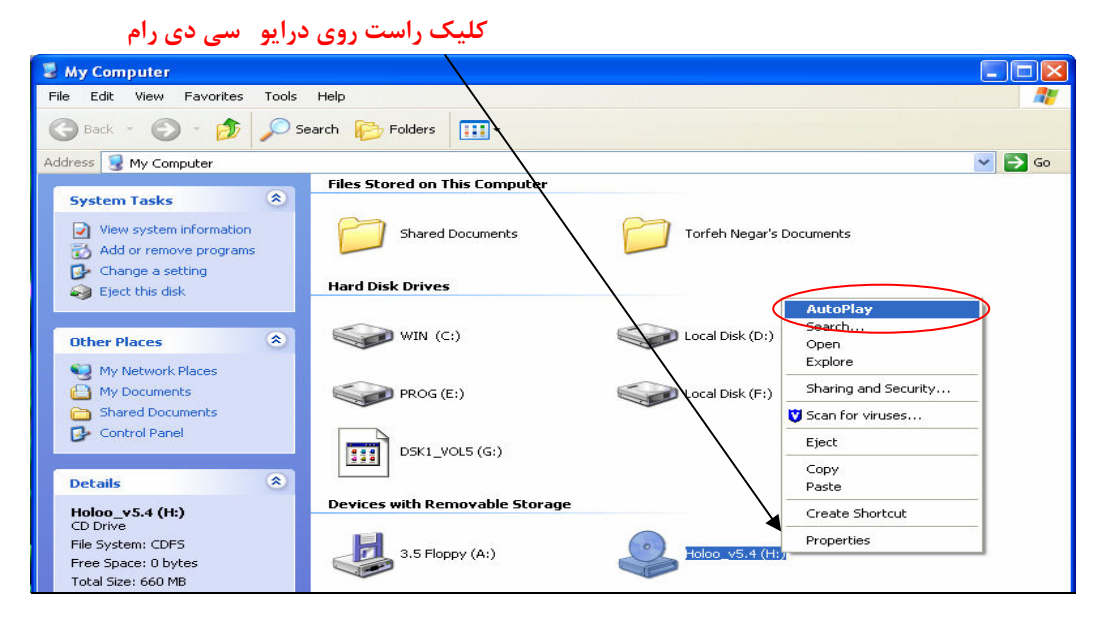

۲. به مسیر نصب برنامه رفته و فایل اجرایی Locktype را اجرا نموده و پس از باز شـدن پنجـره مربوطه، قفل ها را به ترتیب زیر تنظیم نمایید :

LockType

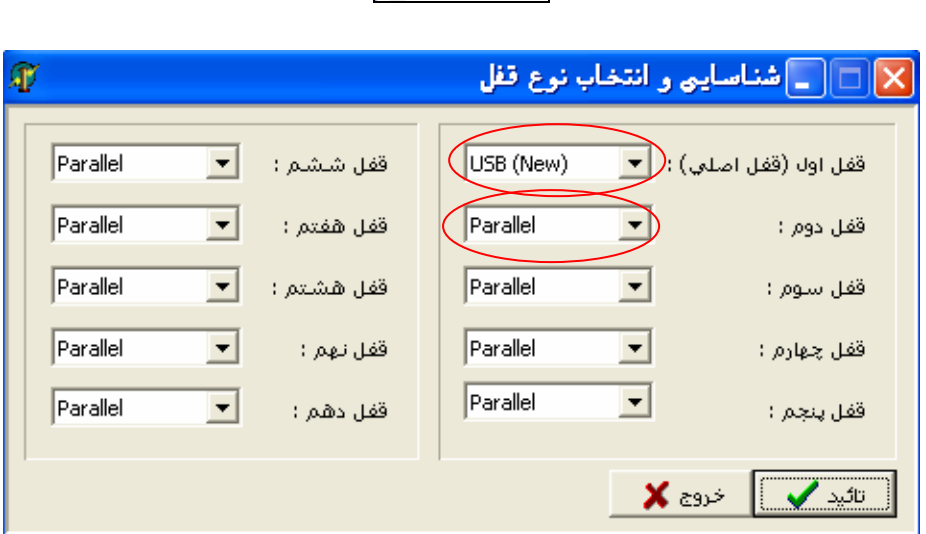

■ قفل اول ( قفل اصلی ) را روی (New قرار دهید .

در احل شناسایی قفل usb در این قسمت باید انجام شود(فایل راهنمای نصب قفل usb در انتهای C+ همین فایل بصورت کامل آورده شده ) بطوریکه هنگام اجرای برنامه قفل Usb که قفل اول می باشــد را بشناسد و به شناسایی قفل دوم ادامه دهد).

■ قفل <mark>دوم</mark> را روی Parallel قرار دهید.

سيس پنجره را تاييد نموده تا تنظيمات قفل ثبت گردد .

M **توجه :** در ابتدای کار به ترتیب فوق قفلها باید تنظیم گردد، ولـیکن دقـت شـودکه بعـد از اتمـام عملیات، با توجه به اینکه کدام قفل را میخواهید روی سیستم اول یا دوم قرار دهید می توانیــد قفــل اول و دوم را تنظیم کنید.

.<br>« در صورت تغییر مسیر نصب از مسیر زیر می توانید به یوشه نصب دسترسی بیابید :

روي آيكن هلو موجود در DeskTop ويندوز، كليك راست نموده و گزينه Properties را انتخاب ر<br>نماسد و دکمه **Find Target** را کلیک کنید .

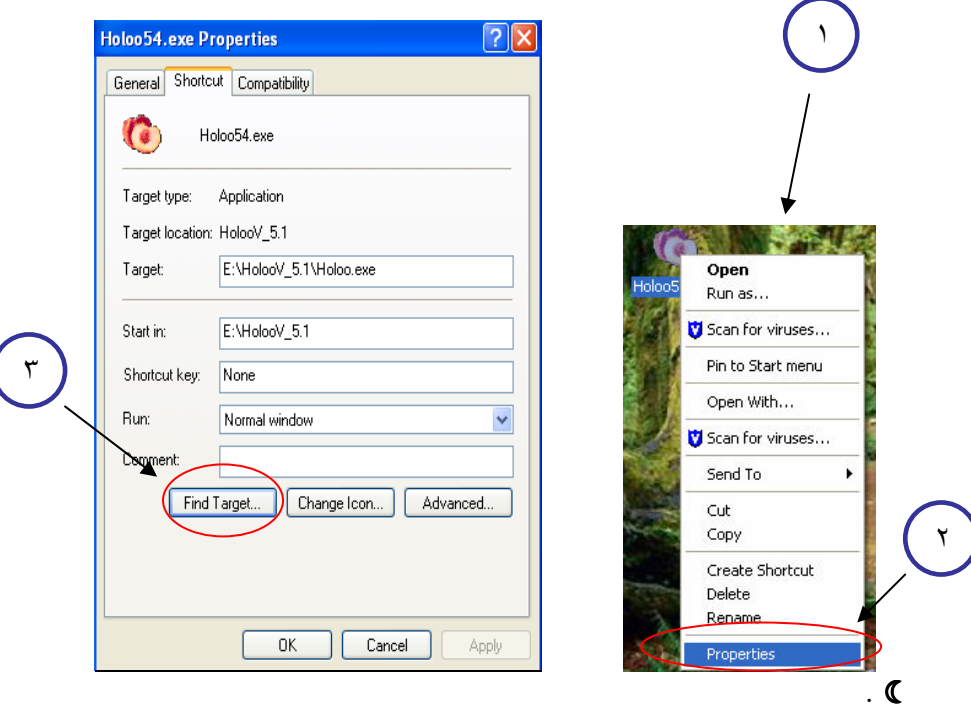

کليک راست نمودن بر روي آيکن هلو

۳ - برنامه را باز نمایید و به ترتیب مشخص شده در Locktype ابتدا قفل USB و سـیس بعـد از ييغام، قفل اول تست شد، قفل Parallel (قفل دوم) را متصل نموده ، تـا شناسـايي دو قفـل بـه يايان برسد .

#### مراحل شناسایی قفل ها در برنامه :

قفل پارالل را نیز متصل نمایید سیس برنامه را اجراکنید اگر برنامه خـام نباشـد و اطلاعـات در آن <mark>باشد پیغ</mark>ام شناسای قفلها نشان داده میشود که می خواهد قفل اول را شناسایی کند پـس از تاییـد منتظر بمانید تا پیغام بعدی مربوط به شناسایی قفل پارالل ظاهر شــود ســپس پــس از اطمینــان از اتصال قفل دوم آن را تایید نموده و تا پایان شناسایی منتظر بمانید تا پیغام " عملیات شناسایی قفل ها با موفقیت به پایان رسید" ظاهر گردد و آن را نیز تایید کنید در ادامه قفل دوم را از پورت جـدا کرده و برنامه را مجدداً اجرا کنید برنامه با یک قفل اجرا خواهد شد. ۴ - بعد از شناسایی دو قفل از سیستم **نسخه پشتیبان** تهیه شود .

۵ - سیستم دیگر (قفل ها روی آن شناسایی نشده) **خام** گردد (دقت شود خام شدن این سیـستم <mark>ضروری</mark> می باشد و در صورت خام نشدن کارهای انجام شـده نتیجـه نخواهـد داد، راهنمـای خـام نمودن انتهاى همين فايل راهنما آورده شده).

۶ - بعد از خام نمودن سیستم دوم، نسخه پشیبان تهیـه شـده در مرحلـه ۳ ( بعـد از شناسـایی دو قفل) را روی سیستم خام بازگردانی نمایید .

۷ - روی سیستم دیگر(دوم) دیگر نیازی به داشتن دو قفل نمی باشد و با یکی از قفل ها کار می كند .

ه - حال می توانید  ${\rm LockType}$  را با توجه به آنچه بـرای سیـستم در نظـر گرفتـه ایـد تنظـیم  $\lambda$ نماييد .

## دو قفله **USB-USB**

۱- یکی از سیستمها که هر دو قفل بر روی آن قابل نصب می باشد را انتخـاب نمـوده بطوریکـه بتوان هر دو قفل Usb ,ا بر روی آن نصب کرد و سی دی نرم افزار هلو که بعد از دو قفله شــدن نرم افزار تحویل گرفته اید راگذاشته انجام عملیات ارتقاء را از اتوران به ترتیب زیر انجام دهید :

ابتدا سبي دي را داخل CD ROM گذاشته و پس از اجـراي اتـوران دكــمه ارتقـــاء را کلیک نمایید و تا پایان انجام عملیات ارتقاء منتظر نمانند .

ື ( در صورت داشتن مشکل در باز نمودن اتوران جهت عمل ارتقاء، به شکل زیر دقت<br>فرمایید).

**توجه :** به صورت معمول با وارد کردن سی دی داخل سی دی رام اتوران برنامه اجرا مــی شــود در صورت اجرا نشدن ، وارد My Compute شده و روی درایو سی دی رام ( Cd Rom) كليلك , است نموده و آيتم , AutoPlay اكليك نماييد.

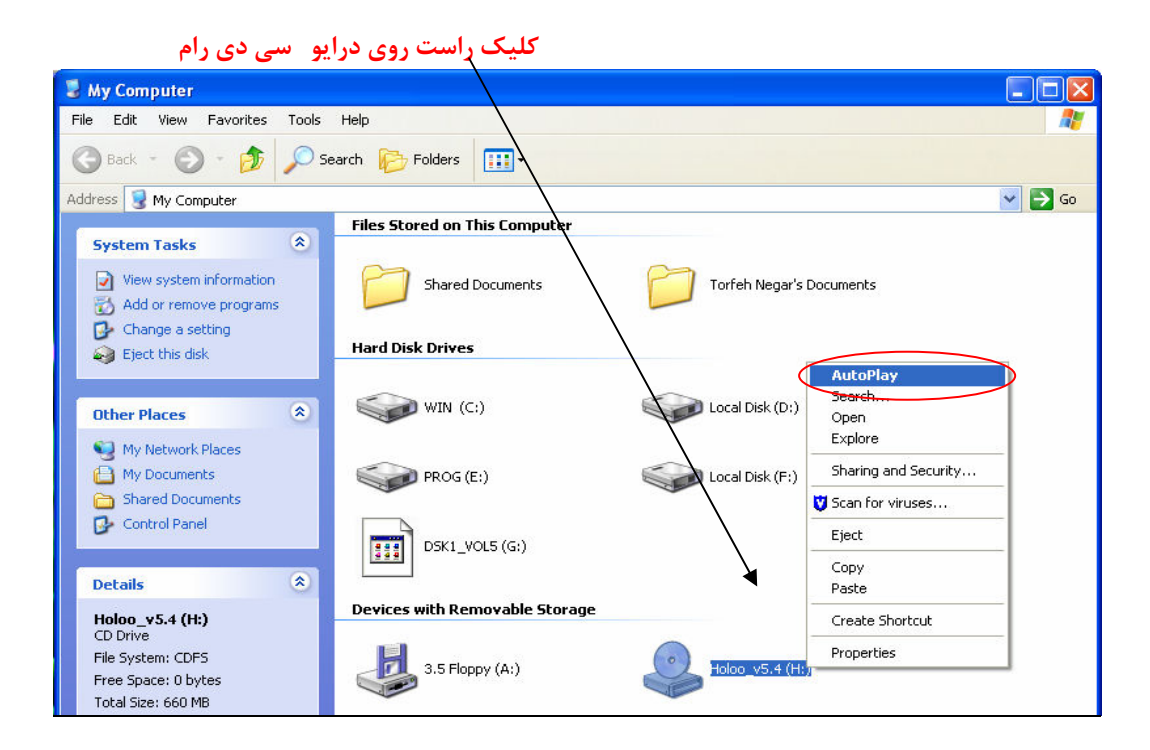

- به مسیر نصب برنامه رفته و فایل اجرایی به نام LockType را اجـرا نمـوده و پـس از بـاز شدن پنجره مربوطه قفل ها را به ترتیب زیر تنظیم نمایید .

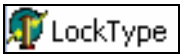

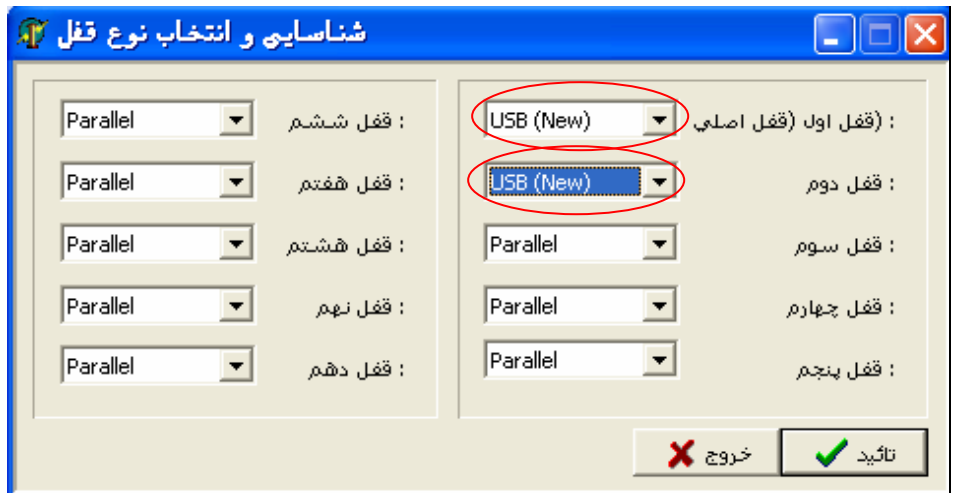

- قفل اول ( قفل اصلی ) را روی (Usb(New قرار دهید.
- **→**(مراحل شناسایی قفل \_usb در این قسمت باید انجام شود(فایـل راهنمـای نـصب قفـل usb در انتهای همین فایل بصورت کامل آورده شده ) بطوریکه هنگام اجرای برنامه قفل Usb کـه قفـل اول می باشد را بشناسد و به شناسایی قفل دوم ادامه دهد).
	- قفل دوم را روي (Usb(New قرار دهيد .

سپس پنجره را تاييد نموده تا تنظيمات قفل ثبت گردد .

<sup>1</sup> در صورت تغییر مسیر نصب از مسیر زیر می توانید به پوشه نصب دسترسی بیابید :

روي آيكن هلو موجود در DeskTop ويندوز، كليک راست نموده و گزينه Properties را انتخاب ر<br>نمایید و دکمه Find Target را کلیک کنید .

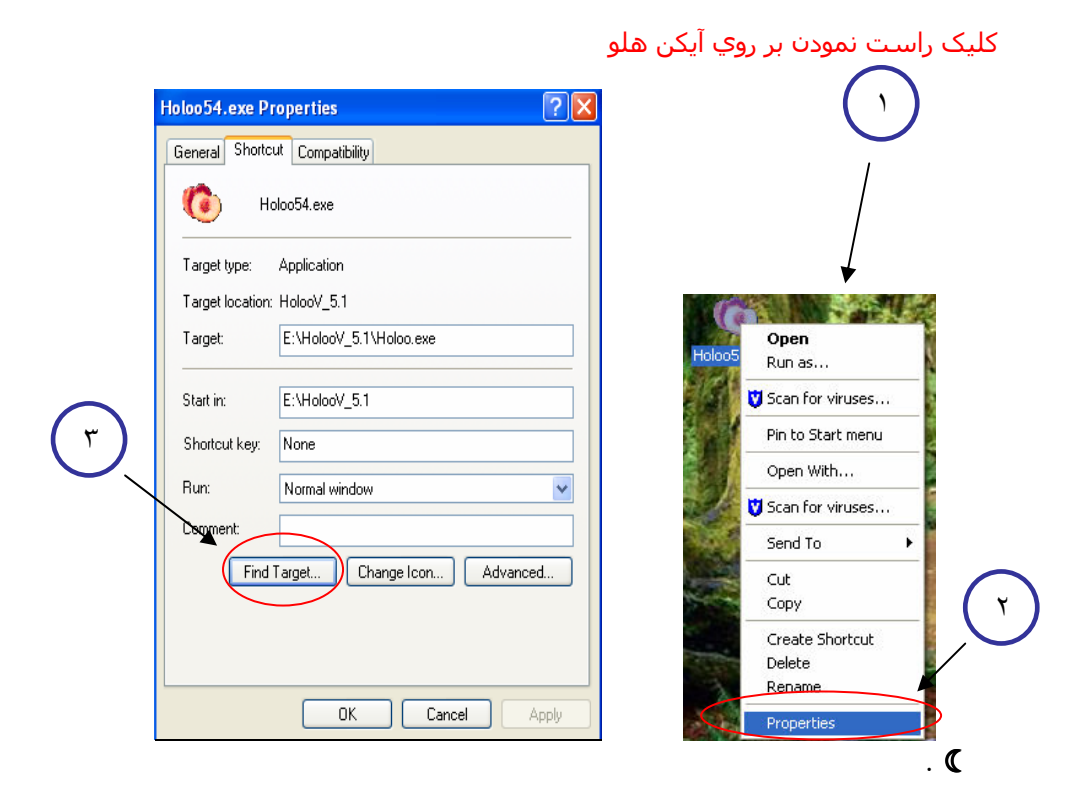

و - برنامه را باز نمایید و به ترتیب مشخص شده در Locktype ابتدا یکی از قفل های Usb و سيس بعد از ييغام، <mark>قفل اول تست شد،</mark> قفل Usb (قفل دوم) را متصل نموده ، تا شناسـايي دو قفل به پایان برسد .

مراحل شناسايي قفل ها :

قفل اول را به پورت usb وصل نموده . سیس برنامه را اجرا کنید اگر برنامه خام نباشد و اطلاعات داشته باشد پیغام شناسایی قفل ها نشان داده می شود که می خواهد قفل اول را شناسـایی کنـد که پس از تایید منتظر بمانید تا پیغام بعدی مربوط به شناسایی قفل دوم ( usb ) ظاهر شـود در این موقع قفل اول را در آورده و قفل دوم را جای قفل اول متصل نمایید سپس پیغام ظاهر شده را تاييد كنيد و تا پيغام ″ عمليات شناسايي قفل ها با موفقيت به انجام رسيد ″ صبر کنید و زمان ظاهر شدن این پیغام ، آن را بسته ، سـیس قفـل دوم را درآورده و قفـل اول را دوباره متصل کنید . بعد برنامه را مجدداً اجرا نمایید که در این هنگام برنامه شناسایی قفل هــا را نمي خواهد و با يک قفل اجرا مي شود .

۴ - بعد از شناسایی دو قفل از سیستم **نسخه پشتیبان** تهیه شود .

۵ - سیستم دیگر (قفل ها روی آن شناسایی نشده) **خام** گردد (دقت شود خام شدن ایـن سیـستم ضروری می باشد و در صورت خام نشدن کارهای انجام شـده نتیجـه نخواهـد داد، راهنمـای خـام نمودن انتهاى همين فايل راهنما آورده شده).

۶ - بعد از خام نمودن سیستم دوم، نسخه پشیبان تهیه شده در مرحله ۳ ( بعد از شناسایی دو قفل) را روی سیستم خام بازگردانی نمایید .

۷ - روی سیستم دیگر(دوم)دیگر نیازی به داشتن دو قفل نمی باشد و بایکی ازقفل ها کار می کند .

۰۸ – حال می توانید LockType را با توجه به آنچه برای سیستم در نظر گرفته اید تنظیم نمایید. .

## دو قفله **LPT-LPT**

۱- یکی از سیستمها به دلخواه را انتخاب نموده و سی دی نرم افزار هلو که بعد از دو قفله شـدن نرم افزار تحویل گرفته ایدراگذاشته انجام عملیات ارتقاء را از اتوران به ترتیب زیر انجام دهید :

ابتدا سبي دي را داخل CD ROM گذاشته و پس از اجـراي اتوران دكــمه ارتقـــاء را كليك نماييد و تا بابان انجام عمليات ارتقاء منتظر بمانيد .

☞( در صورت داشتن مشکل در باز نمودن اتوران جهت عمل ارتقاء، به شکل زیر دقت فرماييد).

**توجه :** به صورت معمول با وارد کردن سی دی داخل سی دی رام اتوران برنامه اجرا می شود در صورت اجرا نشدن ، وارد My Compute شده و روی دراییو سبی دی رام ( Cd Rom) کلیلک راست نموده و آیتم , AutoPlay ا کلیک نمایید.

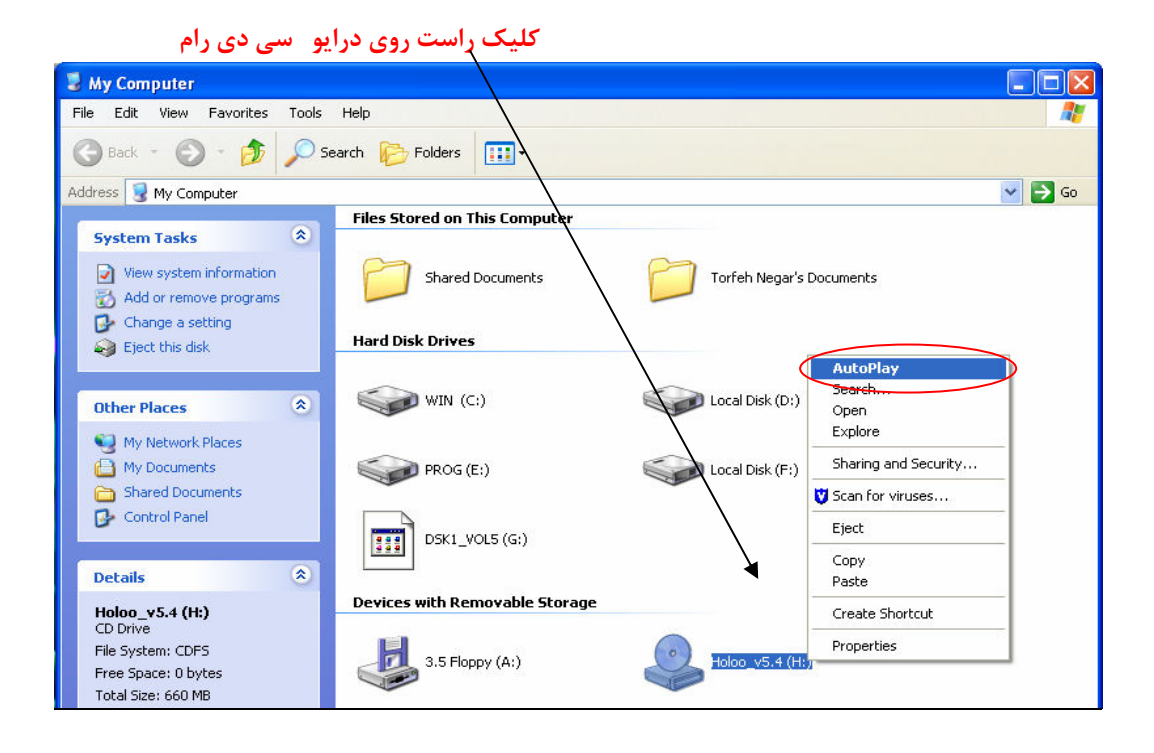

۲ - برنامه را باز نمایید و به ترتیب ( ترتیب قفلها به دلخواه شما می باشد و اولویت بندی خاصی وجود ندارد ) قفلها را متصل نماييد بطوريكه بعد از اتصال قفل اول ييغام، قفل اول تــست شــد، نمایان می شود و در این هنگام قفل قفل دوم را متصل نموده ، تا شناسایی دو قفـل بـه پایـان بر سد .

۳ - بعد از شناسایی دو قفل از سیستم **نسخه پشتیبان** تهیه شود .

- ۴ سیستم دیگر (قفل ها روی آن شناسایی نشده) **خام** گردد (دقـت شـود خـام شـدن ایـن سیستم **ضروری** می باشد و در صورت خام نشدن کارهای انجـام شـده نتیجـه نخواهـد داد، راهنمای خام نمودن انتهای همین فایل راهنما آورده شده).
- ۵ بعد از خام نمودن سیستم دوم، نسخه پشیبان تهیه شده در مرحله ۳ ( بعد از شناسـایی دو قفل) را روی سیستم خام بازگردانی نمایید .
- ۶ روی سیستم دیگر(دوم)دیگر نیازی به داشتن دو قفل نمی باشد و بایکی ازقفل ها کـار مـی كند .

<u>توضيحات</u>

مراحل شناسایی قفل USB را به ترتیب زیر انجام دهید :

۰.قفل را به یورت USB متصل نمایید .

۲.سی دی را داخل کامپیوتر قرار دهید و پس از ظاهر شدن Autorun دکمه ارتقاء را کلیک نمایید . سپس میتوانید برنامه را اجرا نمایید . و در صورت اجرا نشدن مراحل زیر را طی نمایید .

۳. از مسیر زیر فایل Set Up, را اجرا نمایید .

مسیر نصب Auto Driver Installer\_2  $\longrightarrow$  Set up يا در صورت نداشتن فلدر فوق از مسير زير فايل Set Up را اجرا نماييد: ر مسیر نصب Usb Auto Driver Installer\_2  $\rightarrow$  Set up

در صورتيكه عمليات نصب درايور قفل Usb با خطا مواجه شد و عمليات متوقف گرديد، پورت قفل Usb را تغییر داده و به پورت دیگری متصل نمایید سپس فایل SetUp فوق را دوباره اجرا نمایید .

توجه : بعد از زدن دکمه ارتقاء فایلهای Ms\_usb.ocx و usb . ini در مسیر نصب برنامه هلــو(در صورت پیندا نکیردن ، روی آیکین هلیو در Desk Top کلینک راسیت نماییند و بیر روی آییتم Properties کلیک نموده و آیتم Find Targert را کلیک کنید ) وجود دارند با نسه ؟ در صبورت نبودن این فایلها ، فایلهای مربوطه را از مسیرهای زیر کپی برداشته شود و به داخل فلدر نصب برنامــه انتقال دهىد :

(روی درایو Cd Rom کلیک راست و open راانتخاب نموده وارد سی دی برنامه هلو شوید و از مسیر زیر فایلها را انتخاب نمایید )

cd Rom  $\cup$   $\rightarrow$  Tools  $\rightarrow$  Usertools  $\rightarrow$  usb.ini

 $cd$  Rom  $c_1$   $\mapsto$   $\quad$  Tools  $\rightarrow$   $\quad$  ocx  $\Box$  prg  $\rightarrow$  Ms  $\Box$  usb.ocx

يا از مسير

cd Rom - Tools UsbDriver Usb Ocx Registered Ms usb.ocx

بعد از شناسایی قفل  $\bf{U}$ sb و اجرای برنامه در صورت ظاهر شدن پیغام ذیل طبق دستور العمل عمل $\blacklozenge$ نماسد :

### **Don't Send, Send Error**

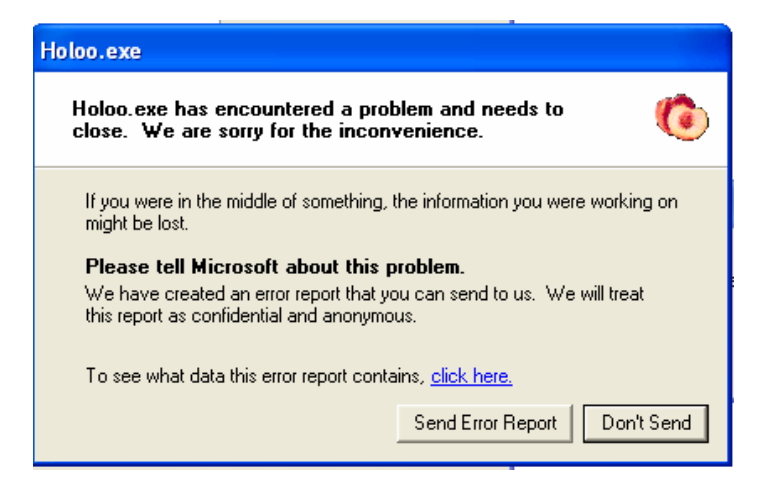

در صورت ظاهر شدن پیغام Don't send ویــــندوز ، بعد از اطــــمینان از نصب بودن پرینتر ، باید فایــل Ms\_ usb . ocx به شرح زیر رجیستر شود :

> **ه مسیر نصب برنامه رفته و فایل Ms\_usb.ocx** را پیدا نموده : ڊ

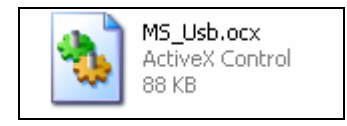

درقسمت بالا (شناسایی دو قفله ها) به صورت کامل در مورد مسیر نصب نرم افـزار راهنمـایی انجـام شــده ( **است).** 

My computer  C Holoo V Ms\_ usb-ocx

در صورت نبودن فایل Ms\_usb.ocx از مسـیر زیر میتوان از آن کپي برداشـته و در مسـیر نصب برنامه Paste نمایید .  $CD \rightarrow Tools \rightarrow UsbDiriver \rightarrow Install Ocx \rightarrow Ms~Usb. Ocx$ 

و سپس به مسیر زیر رفته:

#### Start  $\longrightarrow$  Run

و بعد از كليك بر روي آيتم Run در قسـمت مربوطه عبارت زير را تايپ كنيد : **Reasyr32** 

پنجره Run را به همین صورت گذاشته و آن را نبندید در همان حالت نگه داشته و فایـل Ms \_ usb ، Ocx را در مسیر پیدا نموده و این فایل را با کلیک چپ گرفته و در قسمتی از Run که عبارت Regsvr32 را نوشته بودیـد رهـا میکنید ( drag & drop کردن فایل مربوطه ) پس از این کار مسیر این فایل روبروی عبارت Regsvr32 حک می شود سپس دکمه Ok پنجره Run را کلیک کنید بعد از این کار پنجره پیغام تایید ظاهر میشود که آن را نیز ببندید .

<mark>توجه :</mark> به جاي عمل drag & drop کپي انجام نشود .

# روش خام نمودن نرم افزار

نكته : قبل از خام نمودن **حتماً** از سيستم نسخه پشتيبان تهيه شود .

## به صورت اتوماتیک :

اتوران سی دی را اجرا نموده و وارد قسمت امکانات شده ، یکی از آیتم ها به نـام "خام نمودن اطلاعــات قبلی <sup>"</sup>را انتخاب نموده و دکمه اجرا را کلیک نموده سپس بعد از باز شدن پنجـره مربوطـه شـرکت مـورد نظر را انتخاب كنيد و دكمه خام نمودن را كليلك نماييد .

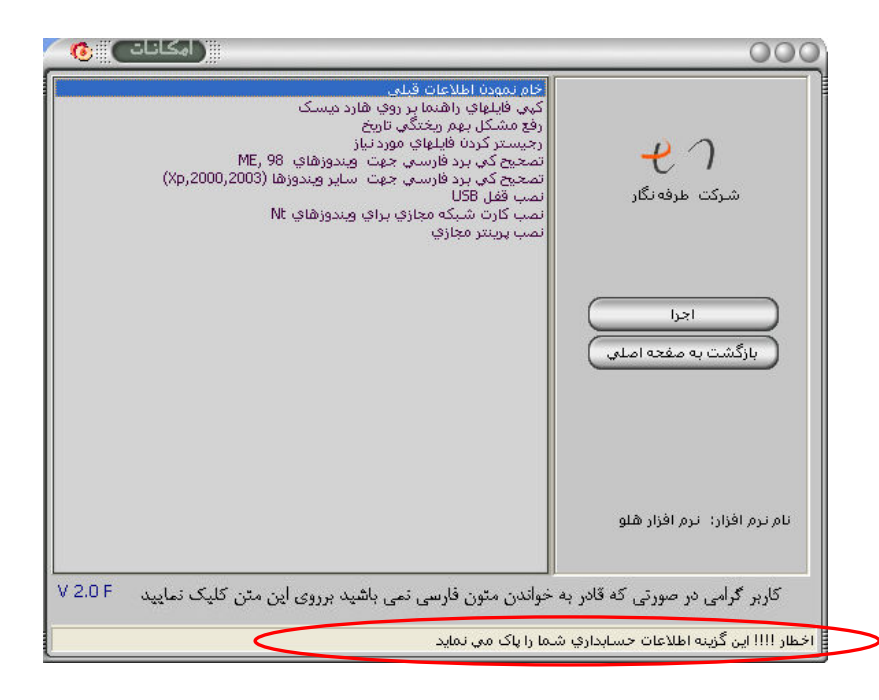

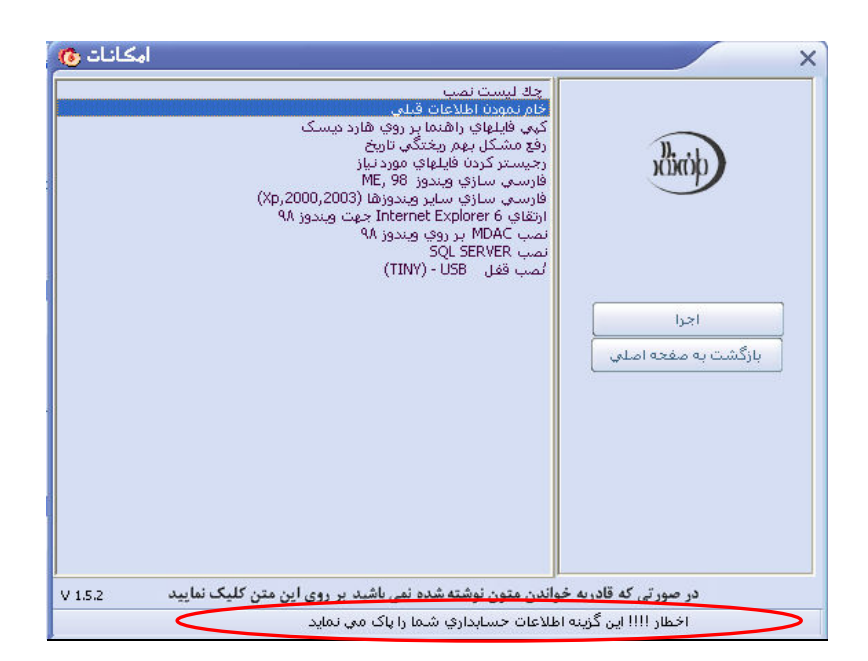

به صورت دستی : سی دی نرم افزار حسابداری را داخـل کـامپیوتر قـرار دهیـد، برنامـه را بـاز نمـوده و از منـوی امکانــات اطلاعات یایه ( در صورت اول دوره بودن منوی اطلاعات اول دوره ) گزینـه **تهیه و بازیــابی نــسخه پشتیبان** را کلیک نموده و گزینه **بازیابی نسخه پشتیبان** را انتخاب نمایید . در این قسمت مســــیر سب دی رام را داده و فلـــدر Holoo را بـــاز نماییـــد . داخـــل فلـــدر Holoo فلـــدری بـــه نـــام Holoo\_null.Zip (اانتخاب نماييد تا اين نسخه يشتيبان خام دربرنامه بازگرداني شـود و برنامــه خــام گر دد.

مسیر انجام عملیات خام نمودن برنامه، مرحله به مرحله در زیر آورده شده :

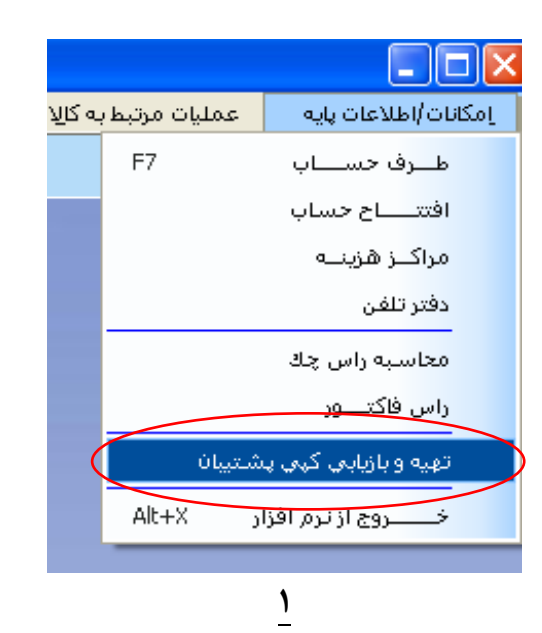

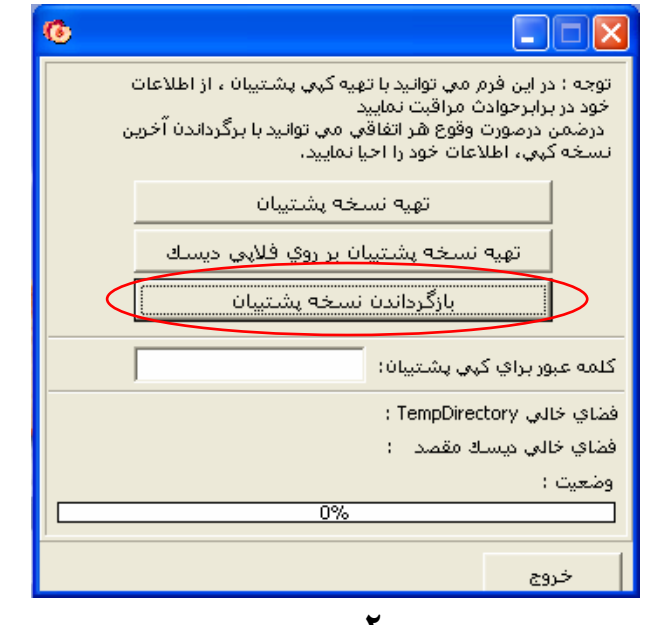

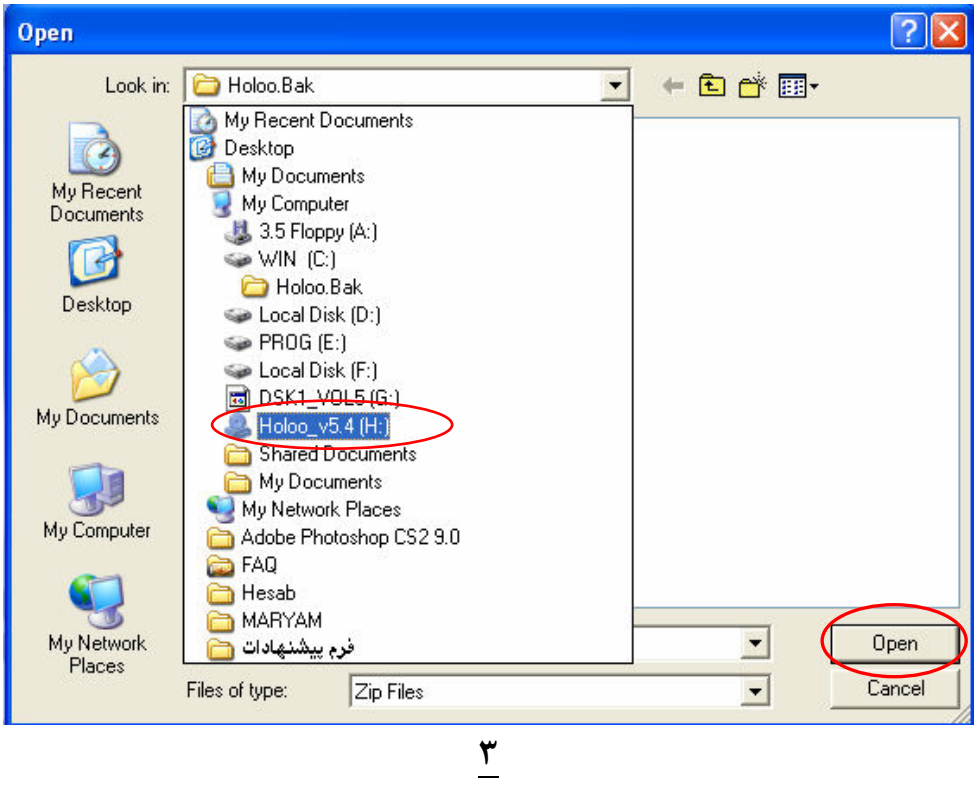

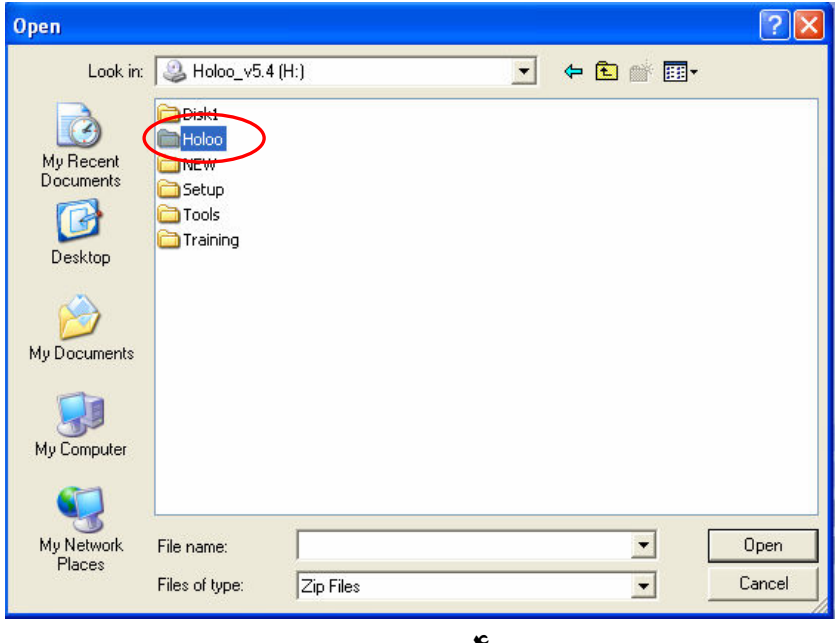

 $\Gamma$ 

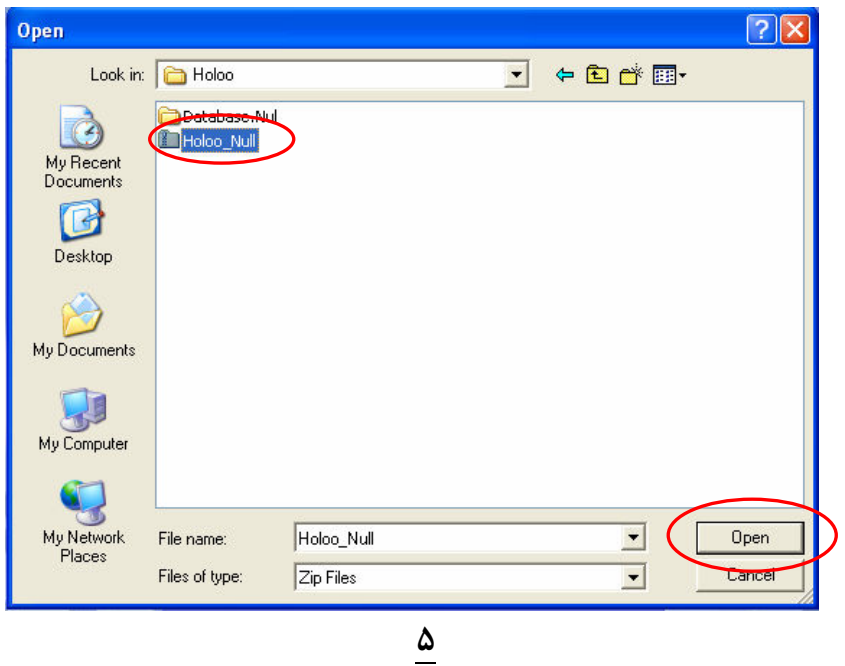

مشترک گرامی ، جهت ارائه خدمات بهتر نظرات ، پیشنهادات و انتقادات خود را در مورد فایلهــای راهنمــا ، بــه آدرس الکترونیکی زیر Email نمائید .

HelpDoc@torfehnegar.com